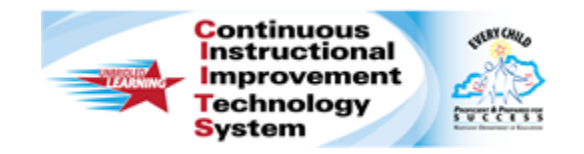

# **Schoolnet: Searching for Items and Creating Manual Tests Quick Reference Card**

# **Schoolnet: Searching for Items and Creating Manual Tests**

Audience Roles: Teacher, Leadership, Staff with Test Item Administrator

Learn how to search for items to include on a test. Then create a manual test in the Assessment Admin module.

A typical workflow would be to search for items to include on a test, create a manual test with those items and then add additional items using the item lookup feature from within the new test.

#### **Search for Items and Passages**

Search for items to build a new test, or if you are working on an existing test draft, navigate to the same search options described in this section by clicking **Add New Item** and then **Lookup in Item Central**.

#### **Browse by Subject, Grade, and Standard**

To browse available items:

- 1. Roll your cursor over **Assessment Admin** and click **Find an Item, Passage or Rubric**
- 2. In the Items tab, click a filter, such as **Subject**

Note that browsing in the **Passages** or **Rubrics** tabs works the same as browsing in the **Items** tab.

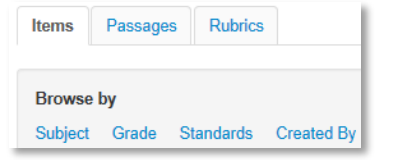

- 3. Within the **Subject** filter, select one of the available subjects, such as **Mathematics**, and note the number of available items in blue text and parenthesis
	- **Exercise Control** Foreign Language and Literature
	- Mathematics (902 items)
	- ◎ Mass Communication (1
- 4. Add other filters, such as a **Grade**, to narrow your search
- 5. Click **View Results** to view the items that meet your criteria
- 6. To see item details, including test use history, click **View** on the right side of the item
- 7. Click **Back to Previous Page** at the top left of the page to return to the search results

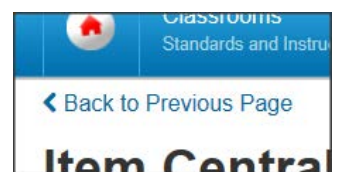

8. To revise your search from within the **Item Browsing Results**, click **Open Filters** to add or modify the search criteria

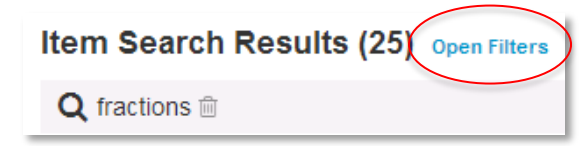

#### ALWAYS LEARNING

Copyright © 2014 Pearson 1

### **Search by Keyword**

Instead of adding filters in the **Items** tab, enter a keyword in the **Search** field above the **Items**, **Passages** and **Rubrics** tabs, and then click **Search**. Refine the search further by clicking **Open Filters** and adding additional criteria.

#### **Advanced Search**

To search by task, passage, item type, number of exposures, source, or other criteria, click **Advanced Search**.

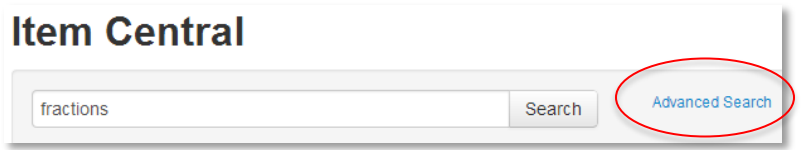

### **Select Items for a Test**

Select items from your item search results to add to a new or inprogress test.

To create a new test:

- 1. Search for items in **Item Central** as described in the previous section
- 2. In the results, check the box next to the items you want to include on a test
- 3. Scroll up or down and click **Add Items to Test**
- 4. Click **Create new Test with these items** (top right)
- 5. Continue to build the test by following the instructions for creating a test manually below

Alternatively, under **Available Tests**, click **Select** next to a test name to add the selected items to an existing test.

## **Create a Test Manually**

You can create a test with or without selected items to start. Once you get to the **Create: Manual Test** page, however, the test setup process is the same as described here for tests with pre-selected items.

To create a new test with selected items:

- 1. Select initial test items as described in the previous section
- 2. On the **Create: Manual Test** page, enter a **Test Name** following any established naming conventions
- 3. Select the **Subject** and **Grade Level** range
- 4. Choose a **Test Category** from the options available to you:
	- **District Benchmark** Results appear in the School & District Data and Classrooms modules and are used for KPI calculations
	- **School Benchmark** Results appear in the School & District Data and Classrooms modules
	- **Common Classroom** Test can be shared institutionwide and results appear in the Classrooms module only
	- **My Classroom** Results appear in the Classrooms module only
- 5. Optionally, choose to exclude **Unanswered Questions** from the score
- 6. Choose the **Score Type** to display for this test:
	- **Total Score** Percent correct
	- **Raw Score** Displays in some reports as a fraction (points achieved / points possible)
	- **Proficiency** Displays in some reports as a number (points achieved)
- 7. Select the **Preferred Standards Document**

8. You may wish to consider modifying the following test item settings, which can be found under **Initial Item Settings** or **Test Item Settings**:

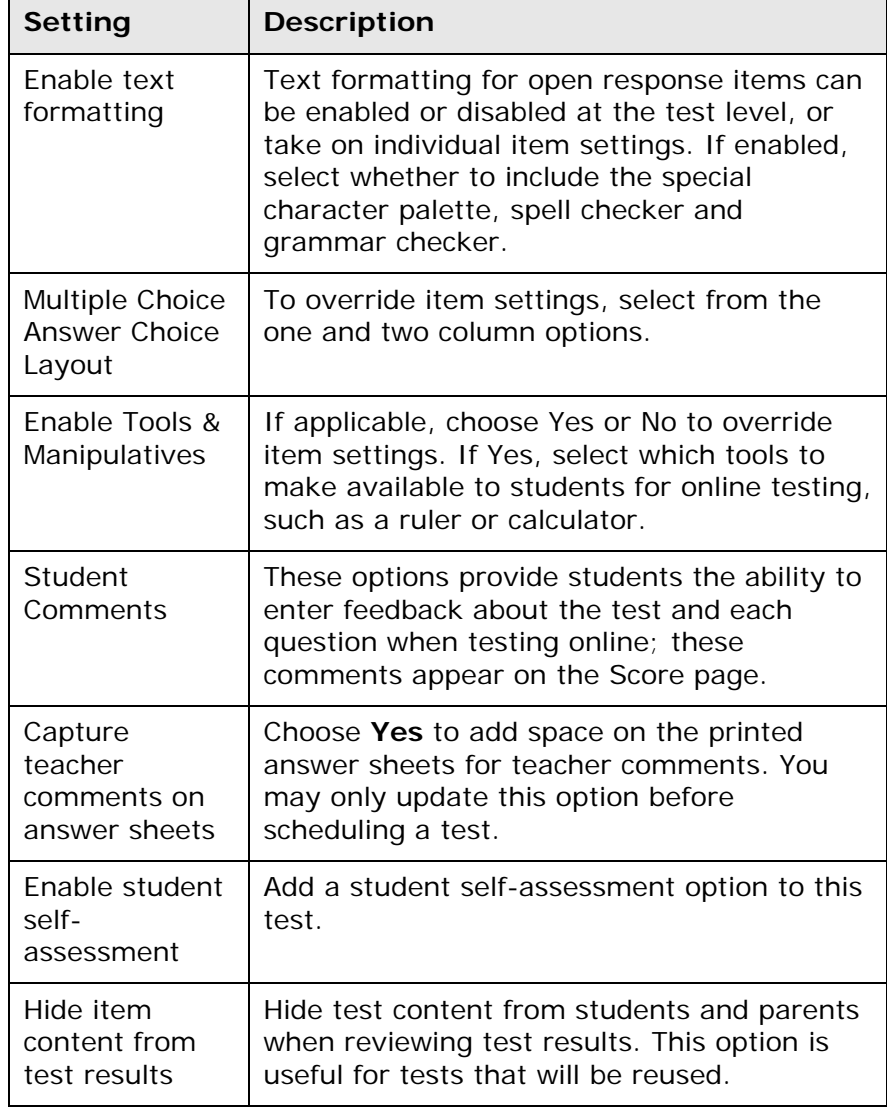

#### 9. Click **Generate Test**

Depending on your settings, you will land on the page for either selecting the first item type, completing the first multiple choice item or reviewing the first selected item.

- 10.Complete the first item if needed, scroll down, and click **Return to Test Detail**
- 11. On the **Test Detail** page, under the **Instructions** section optionally click **Add Instructions**; text appears on both the online test and printed booklet
- 12. Under the **Test Content** section click **Add Item** to add additional items
- 13.As you add or edit an item, use the **Test Items** bar on the **Item Detail** page to view which items have a warning or are incomplete; click a number to navigate to that item

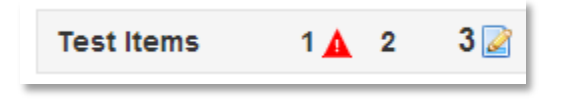

- 14. From an item detail, click **Return to Test Detail** at any time to view all items and test options
- 15.After you address any item alerts, click **Preview Online Test** to view how students will see the test online
- 16.Close the preview window and click the blue button, **Public Draft** (if available), and then click **Ready to Schedule**
- 17. If you added new items that you want to make available for other tests, scroll to the bottom and click **Add All Items to Item Central**

Add All Items to Item Central (will not update items currently in Item Central)

Refer to the Quick Reference Card on scheduling tests to learn how to schedule your test

#### **Find a Test**

The easiest way to locate a test is to click the **Assessment Admin** header to view the **Test Dashboard**, which contains a list of your tests. If someone else created the test, locate it by opening the **Find** menu on the **Test Dashboard** page and selecting **Find a Test**. Enter search criteria in the **Find a Test** section and then click **Go**.

### **Copy or Delete a Test**

Although you can't rename a test once it has been created, you can copy a test by clicking **Copy Test** under the **Actions** heading on the **Test Detail** page and rename the copy. This option may not be available for some tests created externally.

The test author or a system operator can delete a test at any stage, as long as there are no student results associated with the test.